## **INSTRUCTIONS ON ACCEPTANCE OF COURSE OFFER (FOR TECHNICAL DIPLOMA INTAKE EXERCISE)**

There are **2 stages** under acceptance of course offer:

**Stage 1: Check Your Application Results and Accept Course Offer** – this is for applicants to check and accept or reject a course offer

 $\overline{\left\langle \mathcal{L} \right\rangle}$ 

**Stage 2: Bursary/Financial Assistance Application / Photo Upload / Submit Post-Secondary Education Account (PSEA) Standing Order (SO) form** – upon course acceptance, applicants who are eligible for financial assistance may submit their application online. All applicants are required to upload passport size colour photo for the application of ITE Student Concession Card. Singapore Citizens who are not using siblings' PSEA may submit online PSEA SO form for fee payment.

Details of the 2 stages are provided below.

## **Stage 1 – Check Your Application Results and Accept Course Offer**

**Upon release of application results, you are required to check your application results**. **If you are offered a course, you must accept it online by the stipulated date stated in the Enrolment Letter.** You are to follow the instructions on registration and fee payment details upon the acceptance of offer. Otherwise, your training place will be withdrawn and offered to another applicant.

If you encounter difficulties accepting the course offer online, please call or email to any of the Customer & Visitor Centre of ITE Colleges for assistance within the acceptance period.

- **Microsoft Edge and Google Chrome** are recommended. Mobile devices are not recommended.
- The Internet address for the checking of application results and acceptance of course offer is [https://istudent.ite.edu.sg](https://istudent.ite.edu.sg/)

Please follow the steps below to check your application results and accept course offer:

- 1) Login with your User ID and Password. The login User ID and Password would have been provided to you via email if you have provided a valid email address during application. If you have forgotten your password, you can call or email to any of the Customer & Visitor Centre of ITE Colleges for assistance within the course acceptance period.
- 2) Click 'Self-Service' > 'Student Admission' > 'View Application Results' to view your application results.
- 3) If you are offered a course and would like to accept the course offer, you are required to verify / provide your personal particulars and health declaration before you can accept the course offer. **Please get ready the information as given in the table below before you proceed to accept the course offer.** You may save the information entered by clicking the 'Save As Draft' button at any time, exit the panel and resume later. **If you do not provide the necessary information and complete the course acceptance process within the course acceptance period, you will be deemed to have withdrawn your training place and the training place will be offered to other eligible applicants appealing for a place in the course.**

### **Information Required to Complete the Acceptance Process**

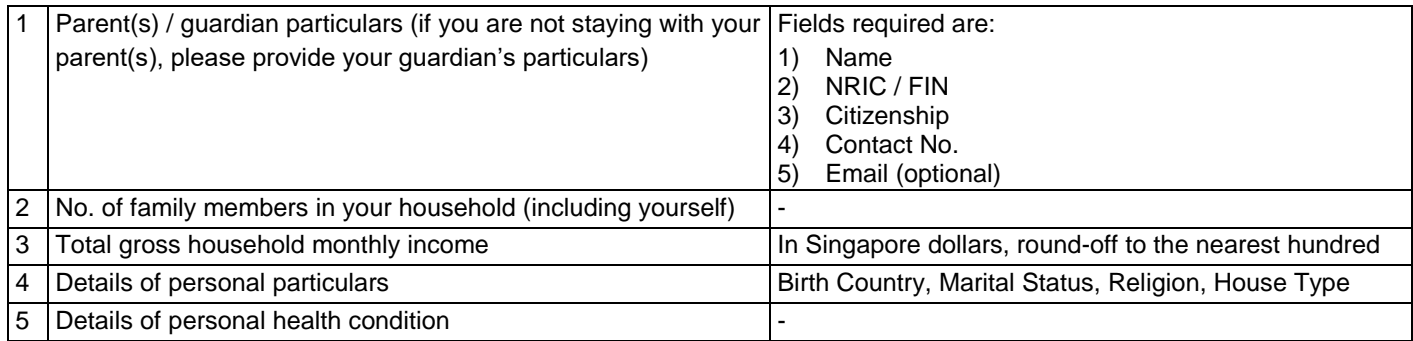

4) Once you have completed the course acceptance process, click on the button provided at the bottom of the webpage to proceed to Stage 2.

### **Stage 2 – Bursary/Financial Assistance Application (for eligible students who meet income criteria) / Photo Upload / Submit PSEA SO Form**

### (i) Bursary/Financial Assistance Application

Applicants who meet income criteria and are eligible for bursary/financial assistance may submit their application online. You need to provide the following information of all family members in the same household:

- Name

- Relationship to you

- Occupation/School
- Marital Status
- Age - Gross Monthly Income
- Alternatively, you may exit the browser at any time and submit the online bursary/financial assistance application later at <https://myportal.ite.edu.sg/regsubmission> from the next day after course acceptance.

After submitting the application for bursary/financial assistance, you will be notified via email on the procedure to provide one supporting income document (e.g. latest payslips of not more than 3 months old or CPF contribution statement or latest income tax statement or letter from employer indicating income) for each working adult to complete your application for bursary/financial assistance.

### (ii) Photo Upload

All applicants are required to upload a passport size photo for the application of ITE Student Concession Card. The guidelines for the photo are that it must:

- Be in colour, taken against white background without shadow
- Be taken within the last 3 months
- Show the full face without headgear
- Show that your hair is neatly combed or tied up, and must be of natural colour
- Not show any outrageous earrings

The photo image requirements are:

- JPEG format and to be named as: NRIC.jpg (e.g. T1234567A.jpg)
- Dimensions must be in 240  $\times$  320 pixels
- File size should be about 150 kilobytes

You may make use of the image editing tools to resize your photo at this link: [https://for.edu.sg/ite-student-card.](https://for.edu.sg/ite-student-card)

Once you are done, click 'Exit' to close the browser.

Alternatively, you may exit the browser at any time and submit your photo online later at <https://myportal.ite.edu.sg/regsubmission> from the next day after course acceptance.

(iii) Submit PSEA SO Form

Singapore Citizens who are using their own PSEA to make fee payment for ITE full-time courses can submit the online PSEA Standing Order (SO) form at<https://for.edu.sg/psea-iteso> **by Fri 25 Mar 2022**. If you are below 21 years of age, your parent will need to submit the online PSEA SO form on your behalf via<https://for.edu.sg/psea-iteso> using his/her

Singpass. If you are at least 21 years of age, you can use your Singpass to access<https://for.edu.sg/psea-iteso> to submit the online PSEA SO form. Singpass account can be registered at [https://www.singpass.gov.sg.](https://www.singpass.gov.sg/) An acknowledgement email will be sent to the email address provided in the online PSEA SO form upon submission. You can call the PSEA enquiry line (6260 0777) to check your PSEA balance.

Alternatively, you may exit the browser at any time and submit the online PSEA SO form later at <https://for.edu.sg/psea-iteso> from the next day after course acceptance. Please submit the online PSEA SO form by **Fri 25 Mar 2022**.

**Please call or email to any of the Customer & Visitor Centre of ITE Colleges for assistance within the course acceptance period if you encounter difficulties to complete the information for acceptance of course offer.**

### **Stage 1 – Check Your Application Results and Accept Course Offer**

**Step 1**: Enter your User ID and Password. Click **ʻSign In'**.

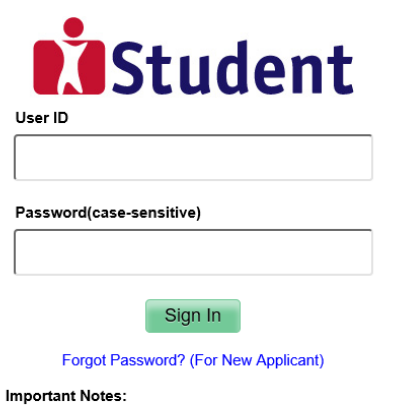

1. For existing students, please use the Portal login. 2. The account will be locked after multiple unsuccessful login attempts

**Step 2**: Click on **'Self-Service'**, followed by **'Student Admission'**, then **'View Application Results'**, and **'Proceed to Accept Offer'**.

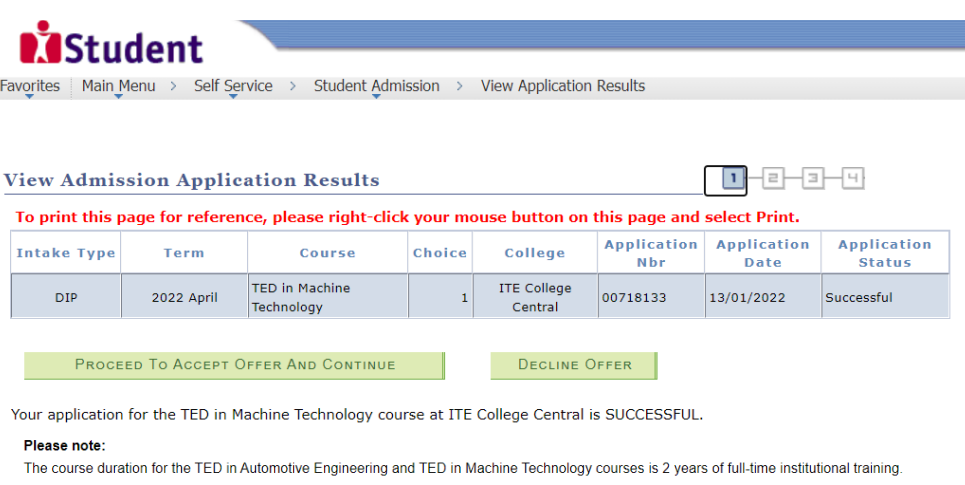

The course duration for the Technical Diploma in Culinary Arts course is 2.5 years of full-time institutional training, inclusive of a 9-month internship

You are required to click on the **button** above to proceed to accept or decline the course offer.

(For online course acceptance, Microsoft Edge and Google Chrome are recommended. Mobile devices are not recommended. Mobile devices are not recommended.)

If you do not accept the offer by Thu 17 Mar 2022, you are deemed to have withdrawn from your training place and the training place will be offered to other eligible applicants appealing for a place in the course. Please note<br>that you can only accept ONE course for the intake and course fees will be charged upon your acceptance o course offer.

#### **IMPORTANT INSTRUCTIONS**

- If you would like to accept the course offer, you are required to provide your personal particulars, parent(s) information, health conditions and other records following the 4 steps below to complete the course acceptance
- 
- 
- 
- Step 3 Provide your parent(s) / guardian Information<br>Step 4 Declare your health conditions and other records
- 

# **Step 3:** Update Student Particulars.

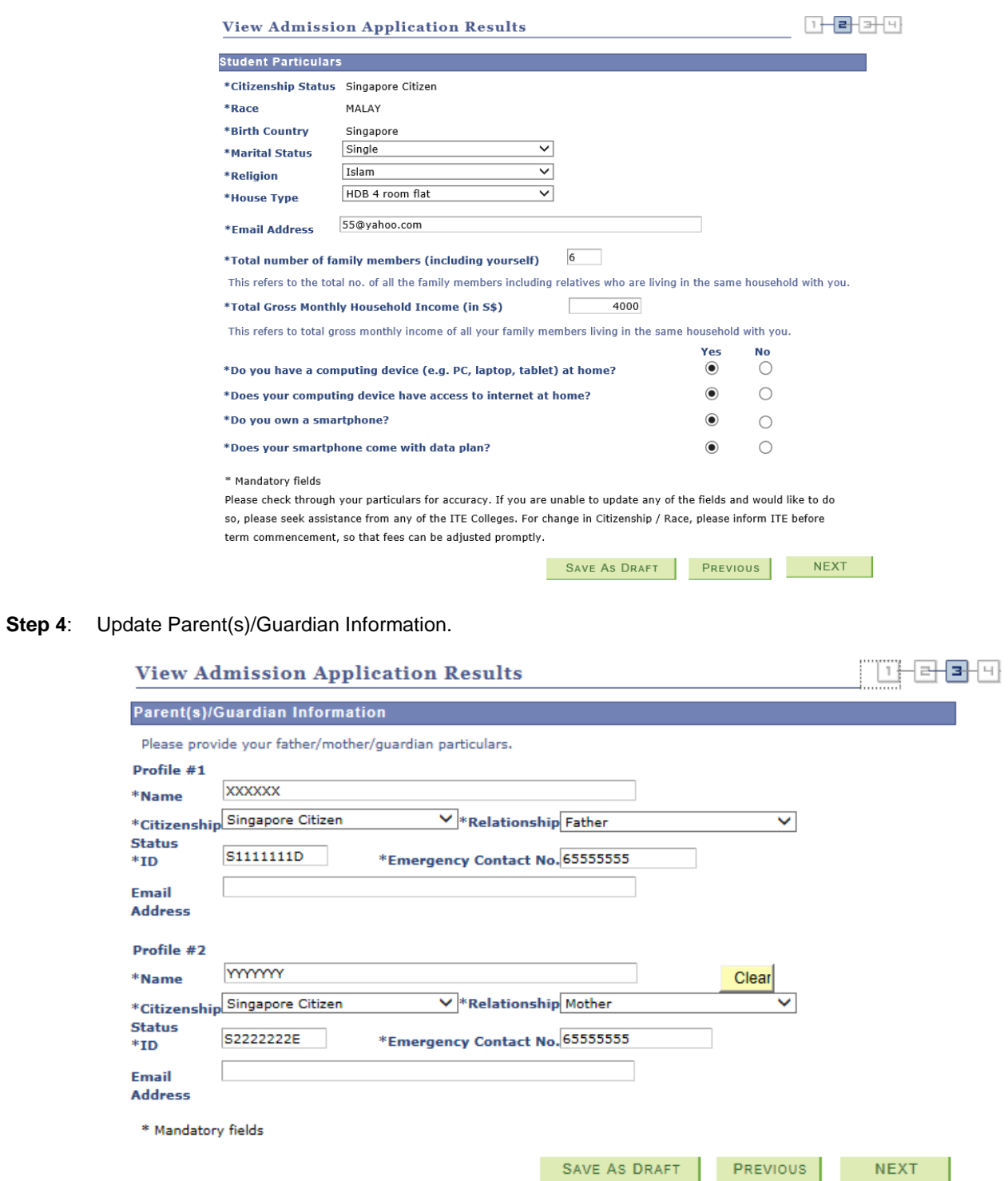

# **Step 5**: Update Student's Declaration (Health & Other Records). Upon completion, click **'Submit'** to accept the course offer.

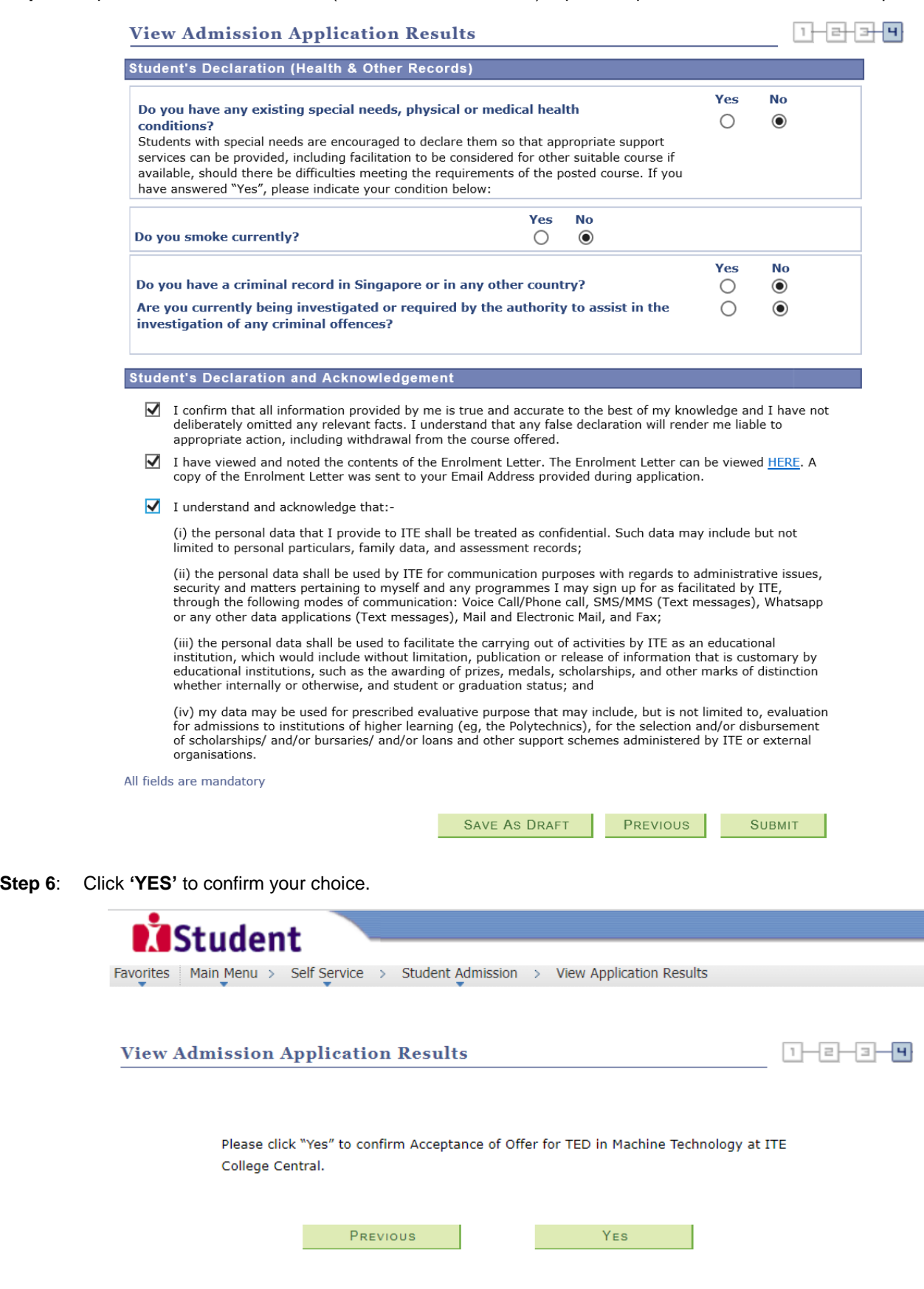

**Step 7**: Softcopy of the **Enrolment Letter** will be sent to your personal email address (if you have provided during application). View and print this Online Acceptance Form. Thereafter, click on the button provided at the bottom of this webpage to proceed to the next stage.

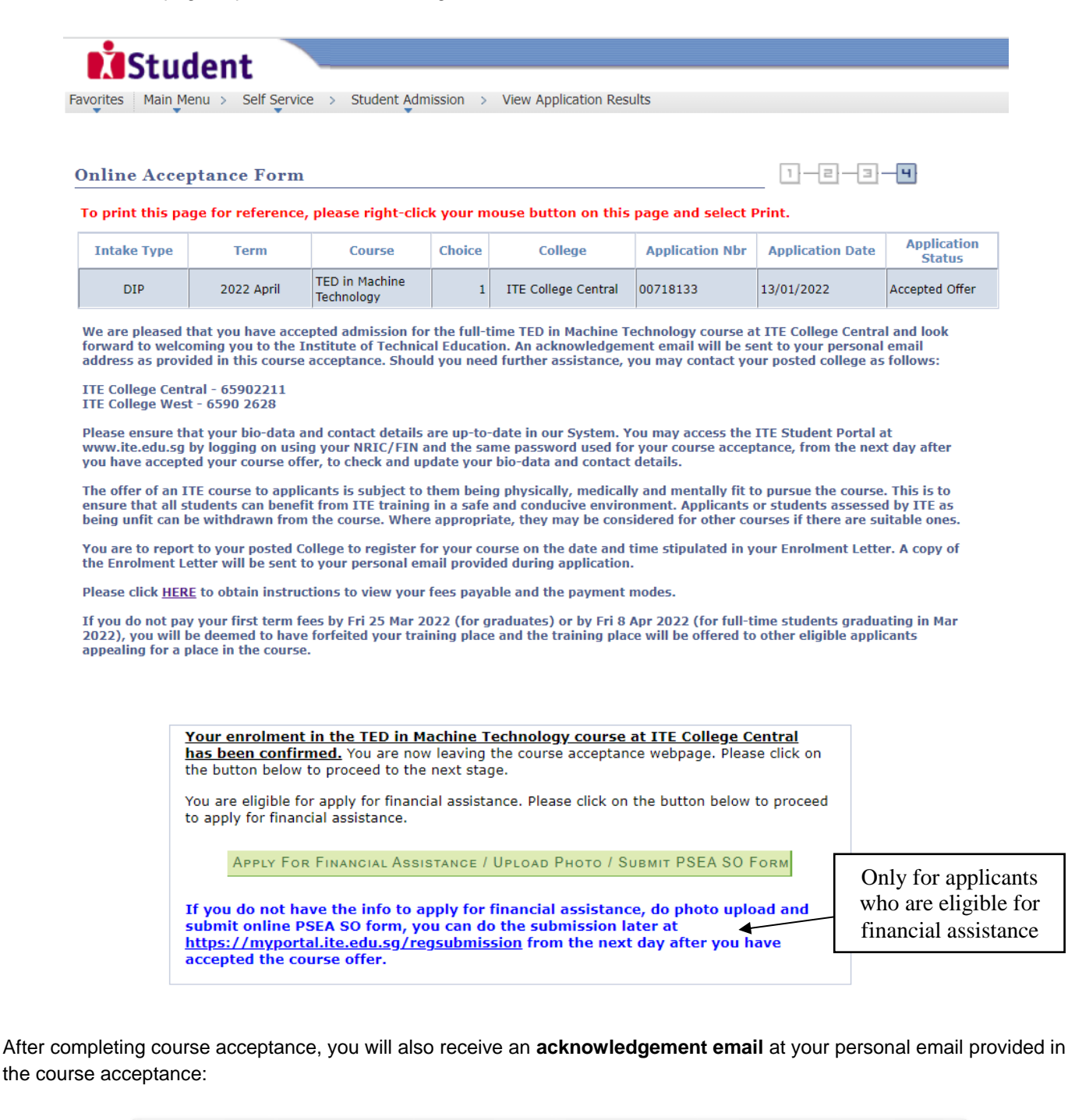

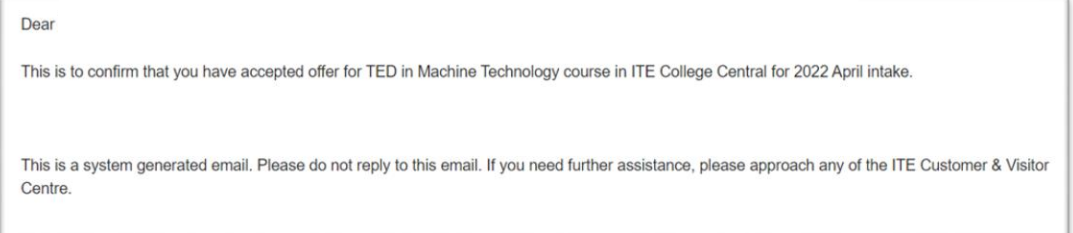

## **Stage 2 – Bursary/Financial Assistance Application (only for those who are eligible for bursary/financial assistance) / Photo Upload / Submit PSEA SO Form**

**Step 8**: If you are eligible for bursary/financial assistance, click on '**Apply for Financial Assistance/Bursary**' and continue from Step 9 at the next page.

Otherwise, click on '**Photo Upload**' and continue from Step 12 at page 10.

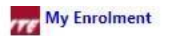

You have accepted the offer of an ITE full-time course.

Please click the buttons below to apply for financial assistance, upload your photo and submit the online PSEA Standing Order Form. If you do not have the info at this point, you can do the submission later at https://myportal.ite.edu.sg/regsubmission from the next day after you have accepted the course offer. You are advised to complete all submissions before the end of the College registration exercise.

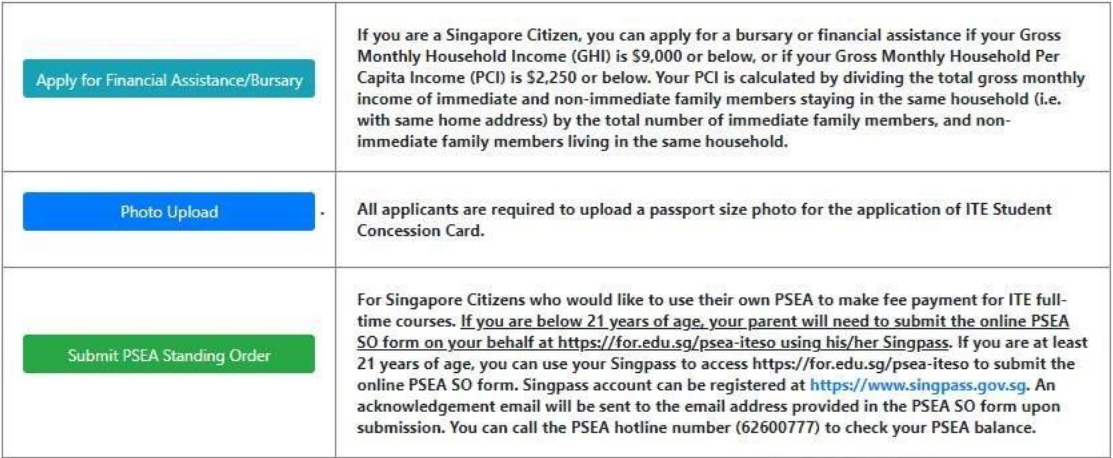

s.

If you require further assistance, please approach your College when you report to ITE for the College registration exercise and training.

Click 'Exit' to end the session.

Exit

**Step 9**: Fill in the relevant information online and click '**Submit**'. After submitting the application for bursary/financial assistance, you will be notified via email on the procedure to provide one supporting income document (e.g. latest payslips of not more than 3 months old or CPF contribution statement or latest income tax statement or letter from employer indicating income) for each working adult to complete your application for bursary/financial assistance.

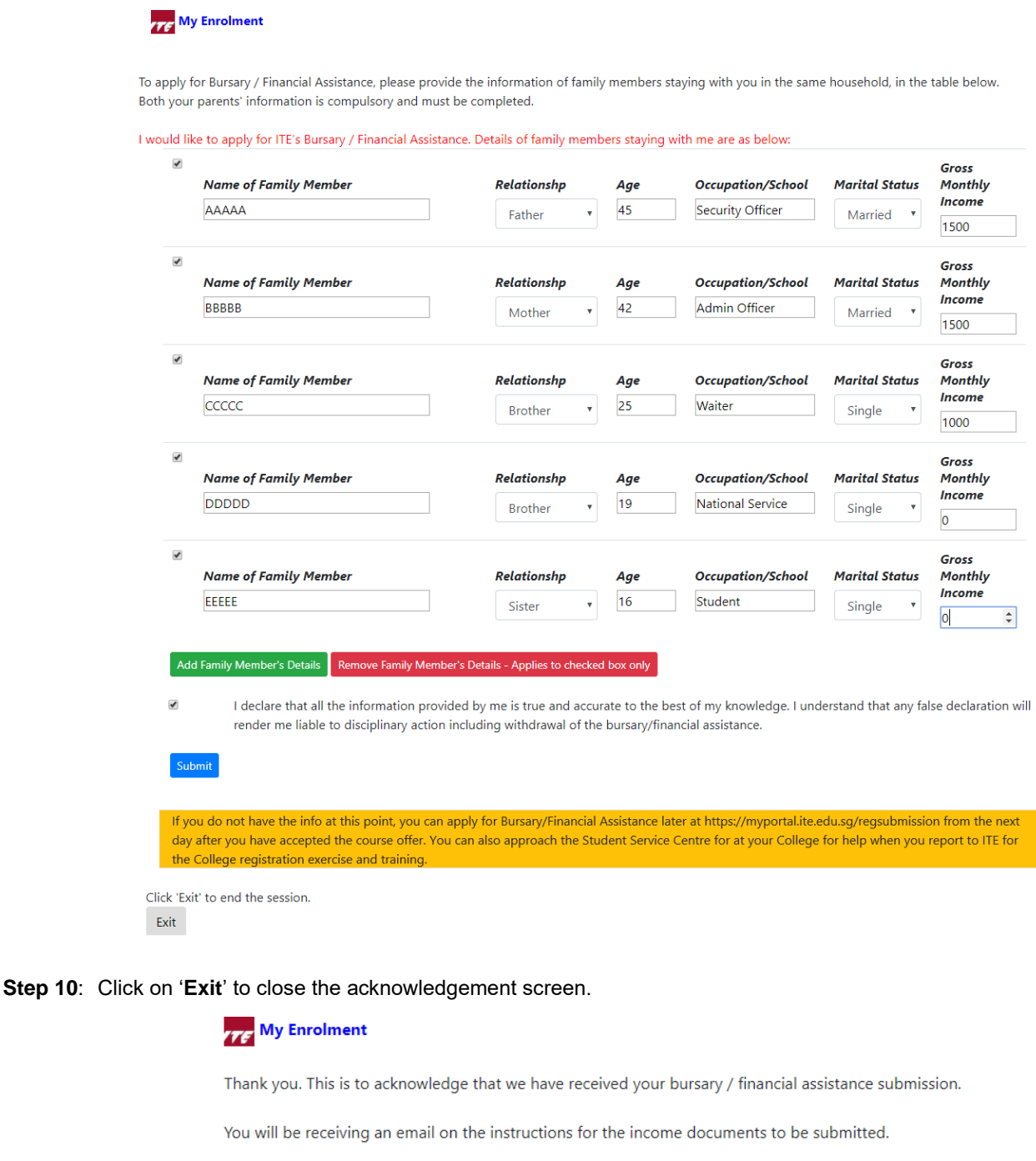

Click 'Exit' to end the session.  $\ensuremath{\mathsf{Exit}}$ 

**Step 11**: After returning to the screen at Step 8, click on '**Photo Upload**' to proceed to upload photo for the application of your ITE Student Concession Card.

**Step 12**: Click '**Next**' after reading the guidelines to submit a digital photograph image file for the making of your ITE Student Concession Card.

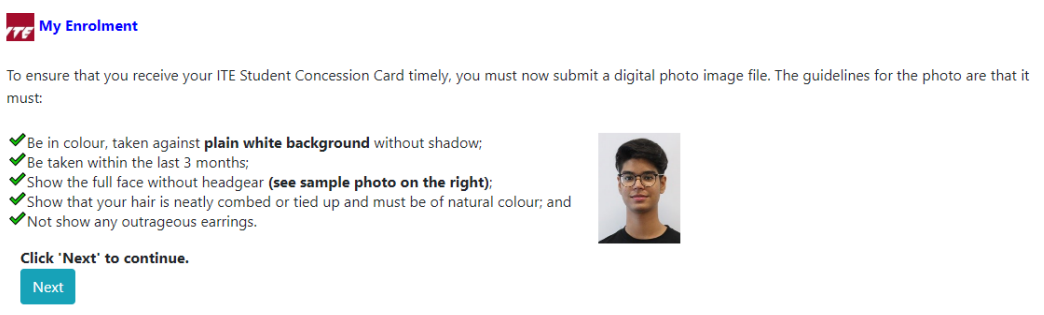

**Step 13**: Upload a passport size photo (coloured) for the making of your ITE Student Concession Card. Click '**Submit Photo**'.

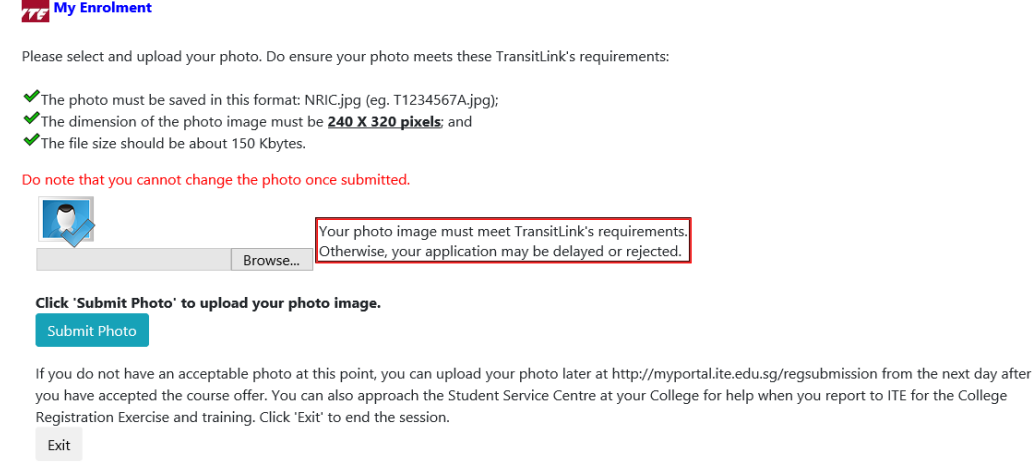

**Step 14**: Click on '**Exit**' to close the acknowledgement screen.

# **THE My Enrolment** Thank you. This is to acknowledge that we have received your photo submission for the making of your ITE Student Concession Card. We will inform you when the card is ready for collection. Click 'Exit' to end the session. Exit

- **Step 15**: After returning to the screen at Step 8, click on '**Submit PSEA Standing Order**' if you are a Singapore Citizen, and using your own PSEA to make fee payment for the course. If you are below 21 years old, you will need your parent to login via his/her Singpass to submit the online PSEA SO form on your behalf. If you are 21 years old or above, login with your Singpass.
- **Step 16**: Click on '**Log in with Singpass**' to fill in and submit your PSEA SO form.

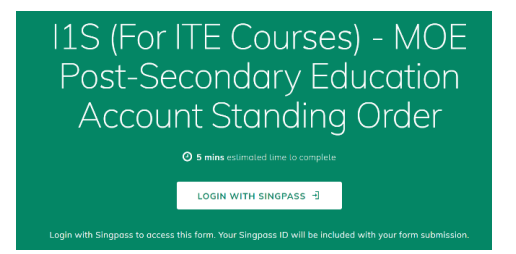

**Step 17**: Complete the required fields, then click on '**Submit**' to submit your PSEA SO form. An acknowledgement email will be sent to the email address provided in the PSEA SO form.

```
Instructions
```
The Post-Secondary Education Account (PSEA) is opened automatically FOR ALL ELIGIBLE SINGAPOREAN and can be used to help pay for post-secondary education.

The Standing Order (SO) for use of PSEA is a one-time application and the SO instructions will apply to all future withdrawals from PSEA until the SO is terminated or replaced, regardless of which institution you attend. To check if you are eligible for PSEA, visit: https://go.gov.sg/ps

This online form is for PSEA holder who wishes to use his/her own PSEA for approved fees and charges conducted by the institution. The form is to be completed by either:

i. the account holder (the student), if he/she is 21 years old or above; OR i. a parent, if the account holder (the student) is below 21 years old.

NOTE: Do not use the online form if you are:

i. Intending to use sibling's PSEA, or ii. a Guardian

If you are a guardian or intend to use sibling's PSEA, please fill in the hardcopy application form and submit to your/your child's institution. Click on the link to download the form:

https://go.gov.sg/psea-so-hardcopy

#### 1. Declaration

If you are a student below 21 years old, please close this window and request your parent to log in<br>with his/her SingPass account so he/she can apply on your behalf.

lacknowledged that I am a parent and using my own SingPass account and applying on my child's behalf.

 $\bigcirc$  I acknowledged that I am a student (age 21 years old and above as of today) and applying for myself.

#### **Parent Details**

2. Name 7777777777

If the above "Name" is the same as the "Name of Student (According to NRIC)", the application will<br>be rejected.

#### **Student Details**

#### 3. Name of Student (According to NRIC)

YYYYYYY

4. NRIC Number of Student

5. Authorisation

Please check the box to auth

V Under Section 16(D) of the Education Endowment and Savings Schemes Act, I hereby authorise the PSE Scheme Administrator to make deductions from my/ my child's PSEA to pay fees or charges<br>incurred by myself/ my child at any approved institution. I declare that, to the best of my knowledge, all the information in this form is true and accurate. In connection with this application, I will furnish to the PSE Scheme Administrator any documents which the PSE Scheme Administrator may require for verification purposes and also authorise<br>the PSE Scheme Administrator to obtain from the relevant authorities/ persons any information or documents which may be required for such purposes.

### **Contact Details**

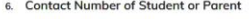

12345678

#### 7. Email (Confirmation)

[Do not reply to this email] An acknowledgement email will be sent to this email addre

55@yahoo.com

**SUBMIT**